# Med-It & Community Based Navigated Only Clients

- No client identifying information is provided other than clients date of birth, race, whether or not Hispanic and zip code.
- Clients must be 21-74 years of age and in need of either Breast and/or Cervical Navigation
- Navigation requires documentation of 2 contacts for Navigation to Screening. Navigation contacts can be made by mail, phone, text, 1:1 or in person.
- Clients to be Navigated must have a structural barrier that is addressed by LHD.
  - > For example: Interpretation, Child Care, Transportation.
- If the client has had both Breast and Cervical Navigation they will have to be entered twice.

## **How to Start a Navigated Only Client**

- Click on Navigated Only Tab in Med-It
- Select Nav Only Quick Entry

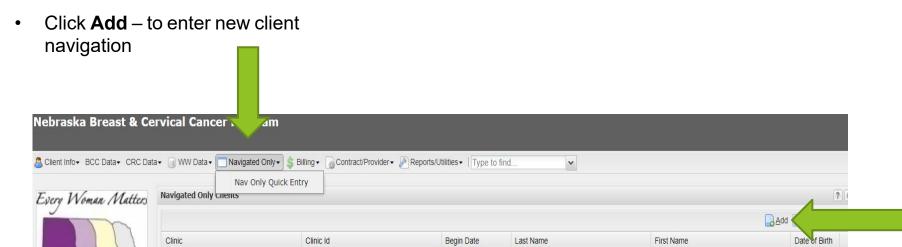

### **Navigated Only Client Data Entry**

- Clinic: Choose HUB name from drop down
  - Examples:
    - HUB-LLCHD
    - HUB-SHDHD
    - HUB-CDHD
- The Clinic Id Choose one of the following:
  - Med-It Clients
  - Mbreast When Entering Breast Screening Navigation
  - Mbreastdiag When Entering Breast Diagnostic Navigation
  - Mcervical When entering Cervical Screening Navigation
  - Mcervicaldiag When Entering Cervical Diagnostic Navigation
- Navigator: Choose your HUB from drop down list
  - Examples:
    - HUB-Lincoln Lancaster County
    - HUB-South Heartland
    - HUB-Central District Health
- Last name is the name or acronym of the Local Health Department
  - Examples:
    - LLCHD
    - SHDHD
    - CDHD
- First name is the unique ld number, 1st 3 letters if clients last name and date of birth.
  - Example: CRA020564

#### **Community Based Clients**

Cbreast – When Entering Breast Screening Navigation
Cbreastdiag – When Entering Breast Diagnostic Navigation
Ccervical – When entering Cervical Screening Navigation
Ccervicaldiag – When Entering Cervical Diagnostic Navigation

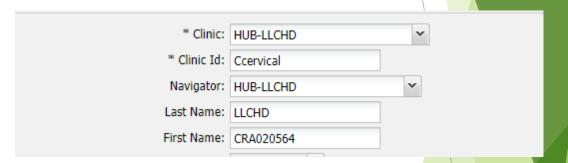

#### **Navigated Only Client Data Entry**

- Enter date of birth of the client
- Enter zip code of the client
  - State and County of Residence will automatically populate when zip code is added.
- Hispanic Choose from drop down
- Race Choose from drop down
- Navigation Paid w/CDC funds:
  - Automatically populates with Yes
- Breast Screening Navigation:
  - Choose yes if entering Breast Screening Navigation
  - SKIP if not doing Breast Screening Navigation
- Breast Diagnostic Navigation:
  - Choose Yes if entering Breast Diagnostic Navigation
  - SKIP if not doing Breast Diag Navigation
- Cervical Screening Navigation:
  - Choose yes if entering Cervical Screening Navigation
  - SKIP if not doing Cervical Screening Navigation
- Cervical Diagnostic Navigation:
  - Choose Yes if entering Cervical Diagnostic Navigation
  - SKIP if not doing Cervical Diagnostic Navigation
- CRC Screening Navigation: SKIP
- CRC Diagnostic Navigation: SKIP

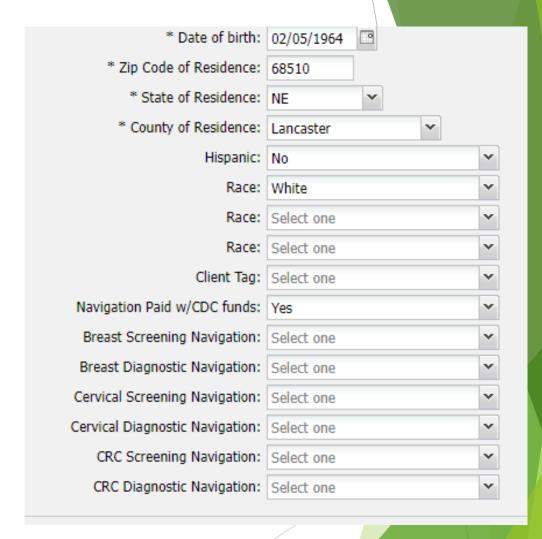

### **Entering Breast Services Only**

- Select No for Breast Services Paid with CDC Funds.
- Enter Date of Initial Mammogram.
- Select the results of Mammogram when the initial results are available.
- Enter date of Screening MRI if done.
- Select results of MRI when the results are available if MRI done (otherwise these two fields are left blank).
- Enter Diagnostic Tests Recommended if done
- Select Workup Status from the dropdown box as appropriate.
- Select Final Diagnosis from the dropdown table.
   Once final diagnosis is known, workup status should be changed to complete.

SKIP – Cervical Services SKIP – CRC Services

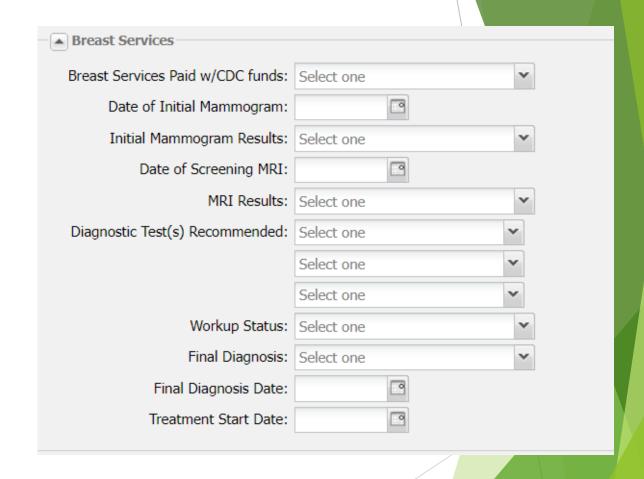

Updated 4-27-2023 5

## **Entering Cervical Services Only**

- Breast Services SKIP
- Select "No" for Cervical Services Paid with CDC Funds.
- Enter Date of Initial Pap Test.
- Select results of Pap Test when the results are available.
- If results are not listed in table, type in results from pathology report in the Other Pap Test Results box.
- Enter date of HPV Test if done.
- Select results of HPV Test when the results are available if Pap done (otherwise these two fields are left blank).
- Select Workup Status from the dropdown box as appropriate.
- Select Final Diagnosis from the dropdown table. Once final diagnosis is known, workup status should be changed to complete.
- If Final Diagnosis is not on drop down list, report in the Other Final Diagnosis box.

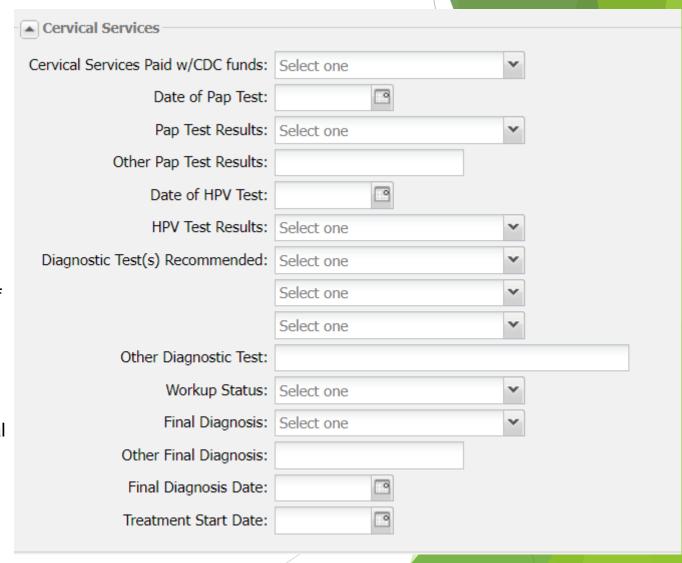

#### **Entering Navigation Services and Payments**

- Service Date: 2<sup>nd</sup> contact date
- Service Type: Choose <u>LHD Cervical Nav or LHD Breast</u> <u>Nav</u> from drop down
  - Payment Amount: Choose from drop down
  - Payment Fund: Choose <u>B&C Fed</u> from drop down
  - Payment Date: <u>SKIP</u>

#### For Screening Navigation Contacts

- Screening Contact 1: 1st contact date
  - SKIP Payment Amount, Payment Fund and Payment Date
- Screening Contact 2: 2<sup>nd</sup> contact date
  - SKIP Payment Amount, Payment Fund and Payment Date

#### For Diagnostic Navigation Contacts

- Diagnostic Contact 1: 1st contact date
  - SKIP Payment Amount, Payment Fund and Payment Date
- Diagnostic Contact 2: 2<sup>nd</sup> contact date
  - SKIP Payment Amount, Payment Fund and Payment Date
- Enter Structural Barrier addressed during navigation.
   If barrier(s) are not on the list, notify EWM to add.
  - SKIP Payment Amount, Payment Fund and Payment Date
- Insurance Status: Choose from drop down
- Include in BCC MDE: choose Yes from drop down
- Add The record is only saved when you click the Add button

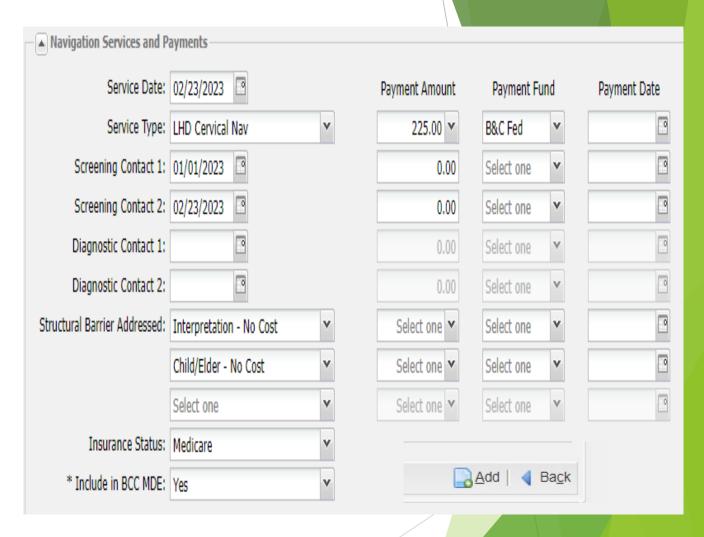